广东省环境卫生协会会员管理系统操作手册

——前台会员系统

## 一、 登录系统

## 1.1 注册

1.1.1 打开网站,若已有账号密码可直接登录;若未注册可点击左下角的"账号注册",根据 提示信息进行注册。

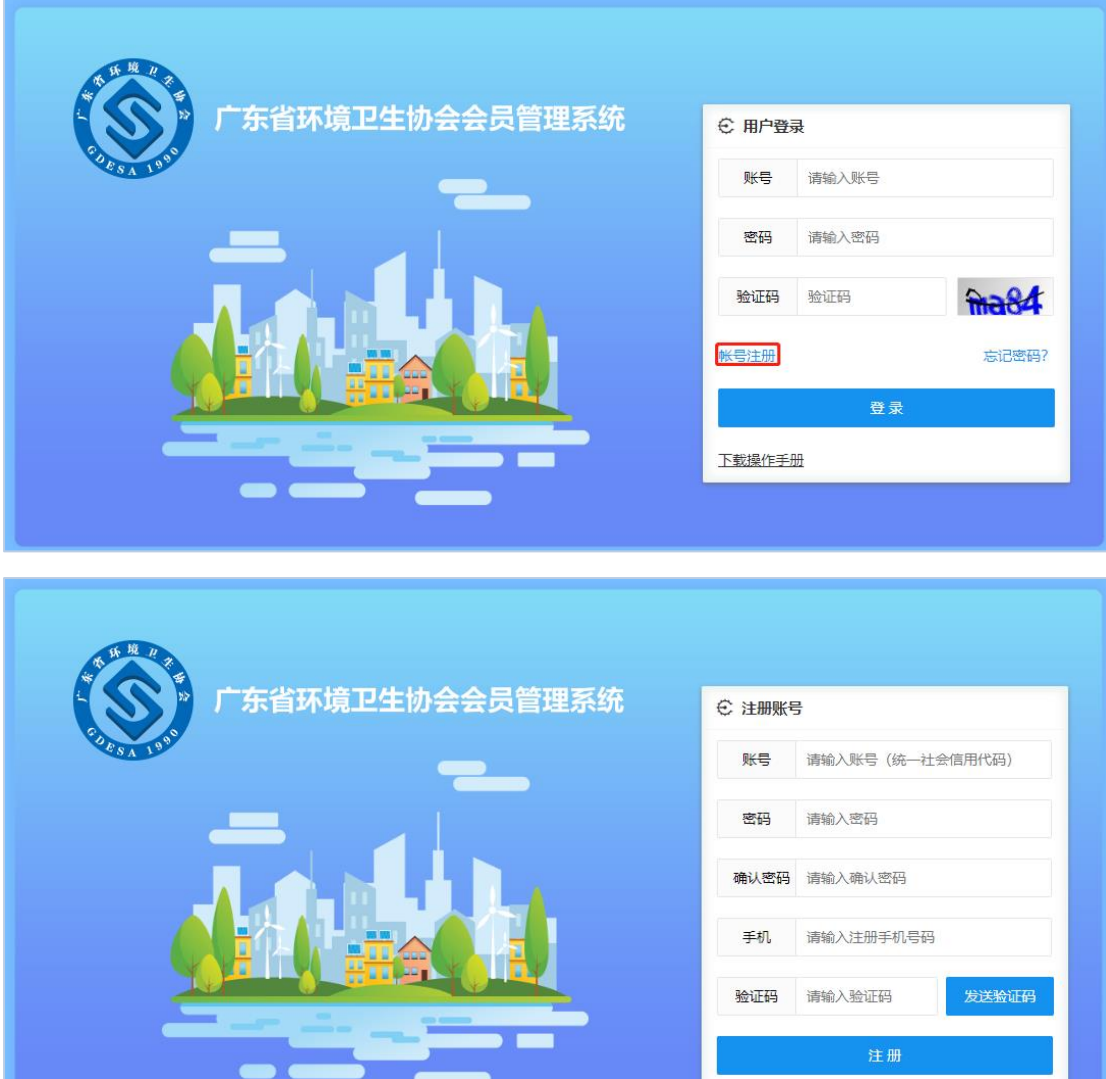

1.1.2 同意入会手册章程,点击同意实现注册。

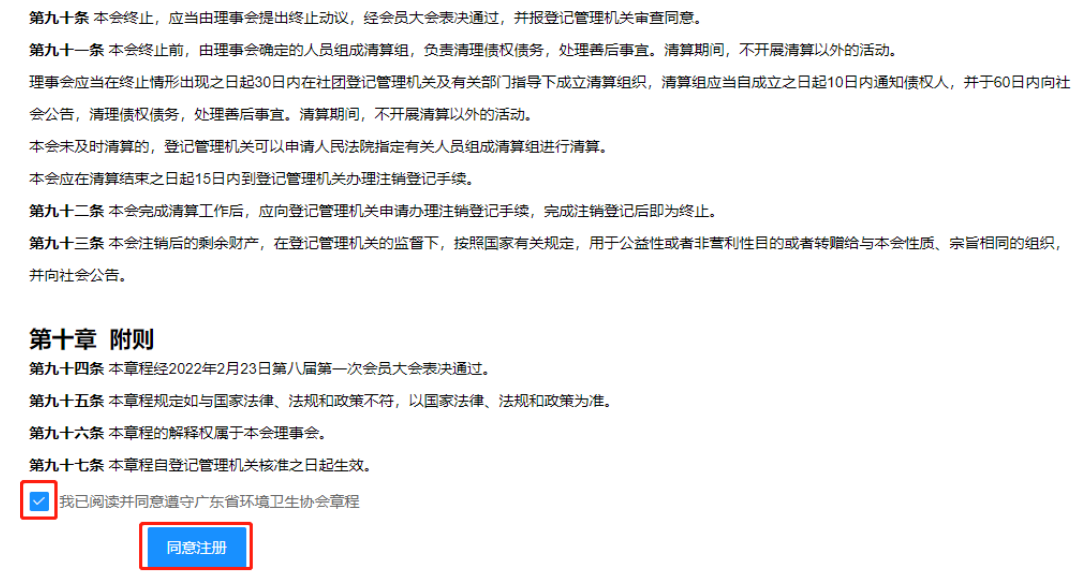

1.1.3 填写注册详细信息,所有选项均为必填选项。

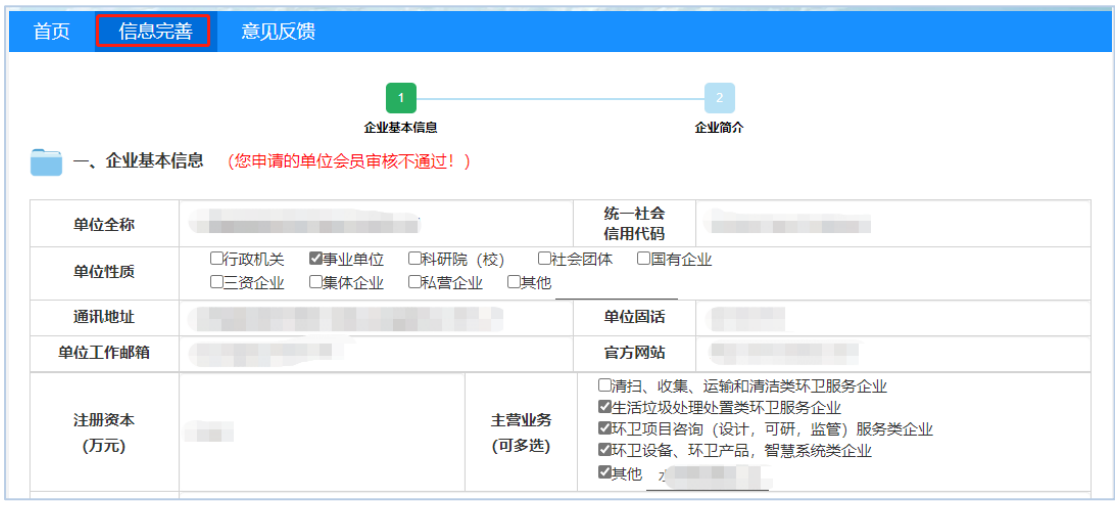

点击下载入会申请登记表,盖章后再上传,同时上传相应的资质等。注意:需要先填写好单 位基本信息才能下载申请登记表。

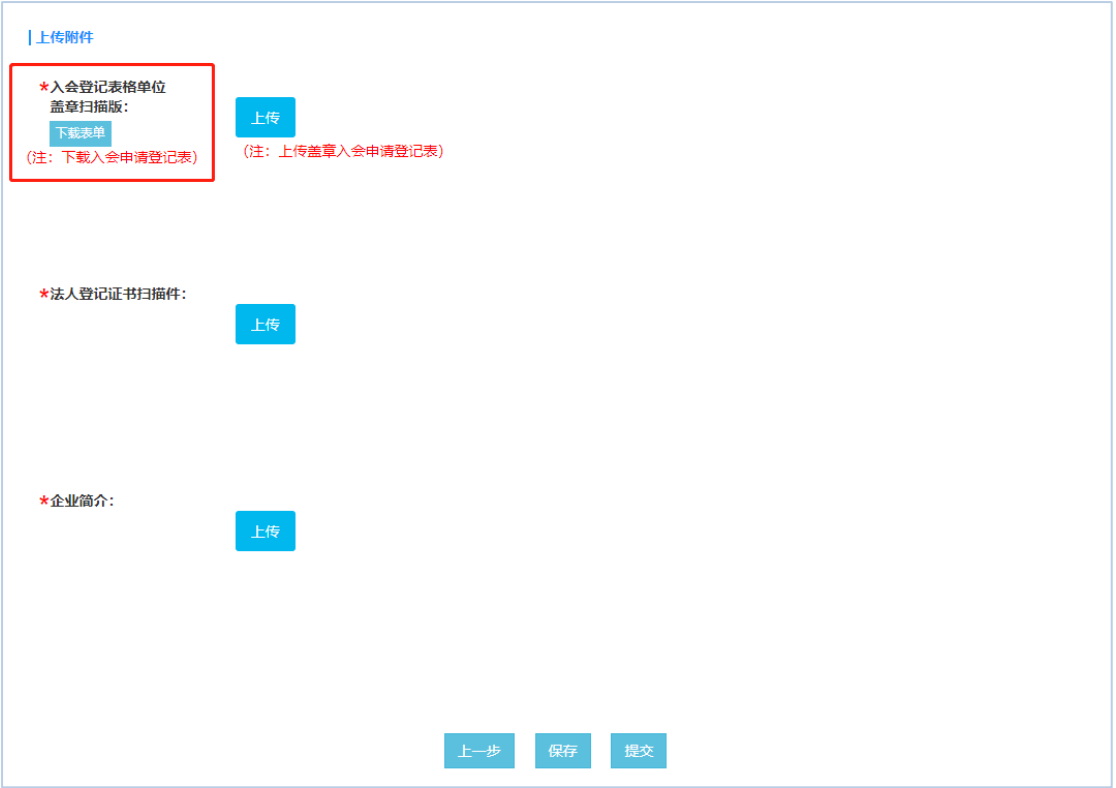

上一步: 返回上一步页面;

保存:保存填写的数据,并可查看和修改,修改后可再次点击保存; 提交:提交给协会审核。

1.2 登录,输入注册好的账号密码登录。

1.2.1 若忘记密码,可通过'忘记密码'按钮,填写登录账号、新密码,重新设置密码的方 式找回密码。

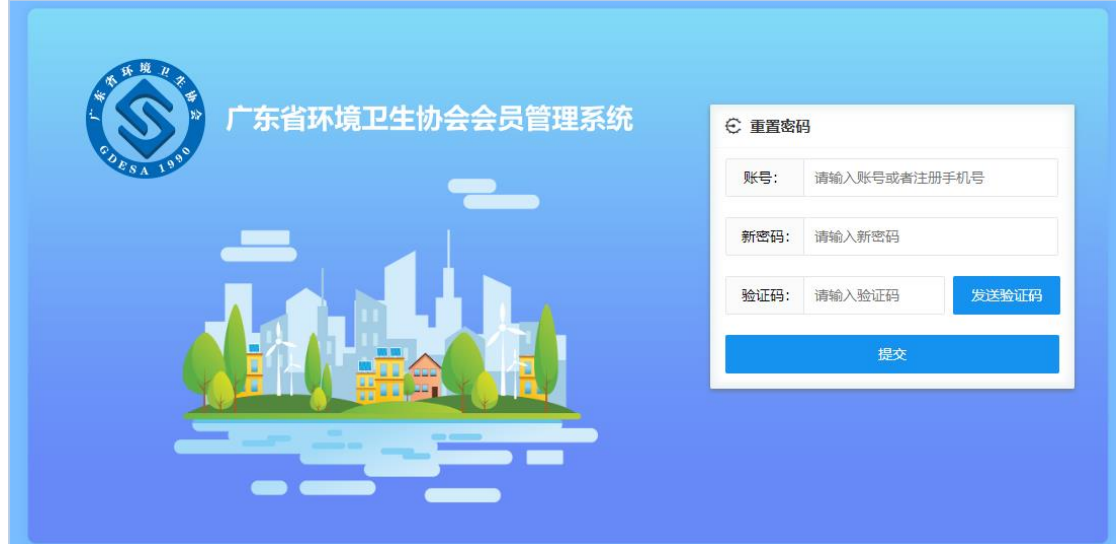

1.2.2 若需要修改密码,登录系统后,点击右上角的'修改密码'按钮,设置新密码修改。

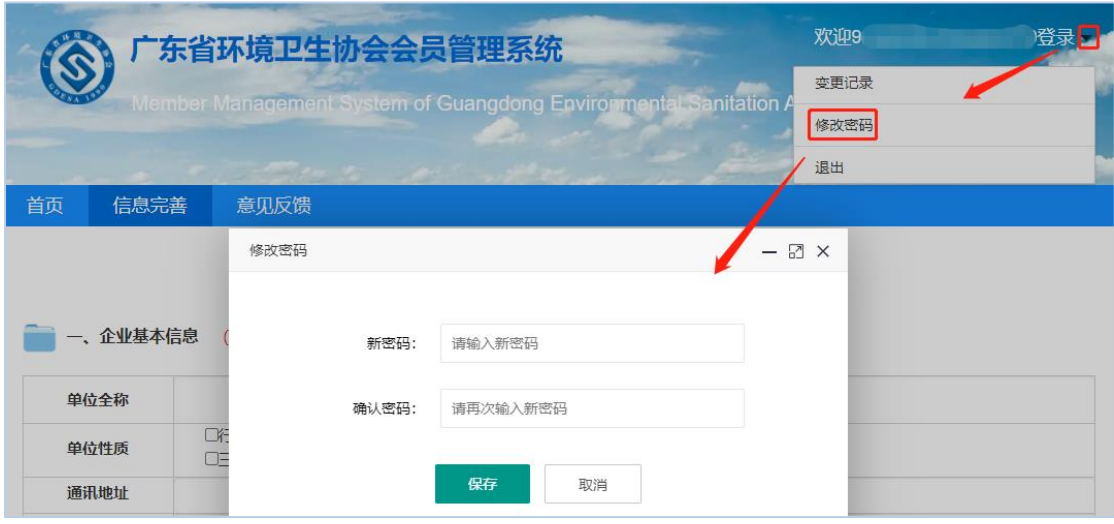

二、系统操作

登录成功,可查看到"首页"、"完善信息"和"意见反馈"等三 个页面;

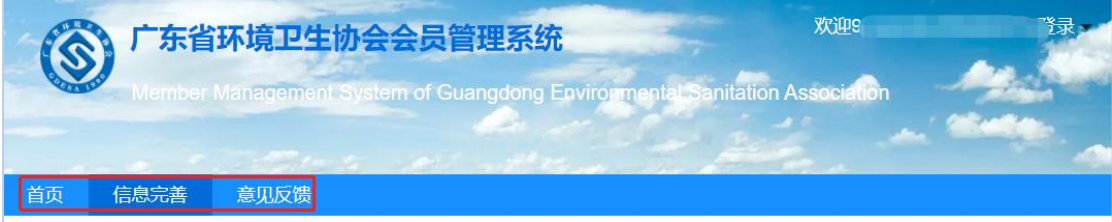

2.1 '首页',可以看到首页的详细信息,其中'通知公告'可以查 看协会的最新通知;'我的消息'可以查看会员在会员系统中办理事 项的消息反馈。

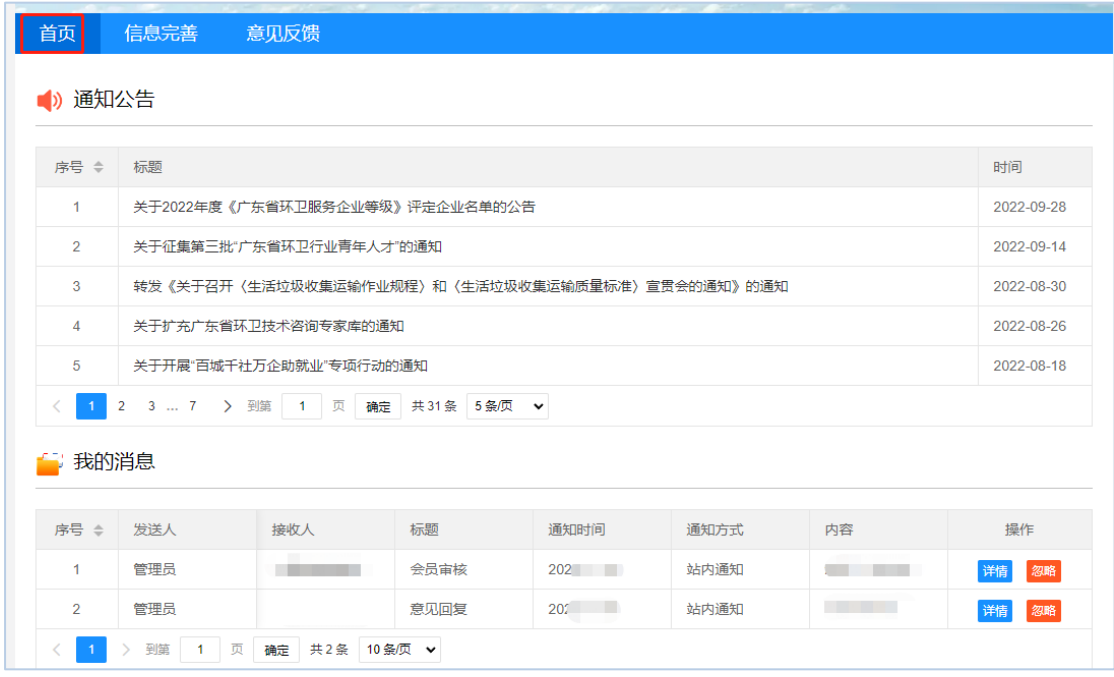

2.2'信息完善',会员初次登录系统,可以在该模块完善会员信息, 点击保存后提交,同时可以查看会员申请的审核状态。

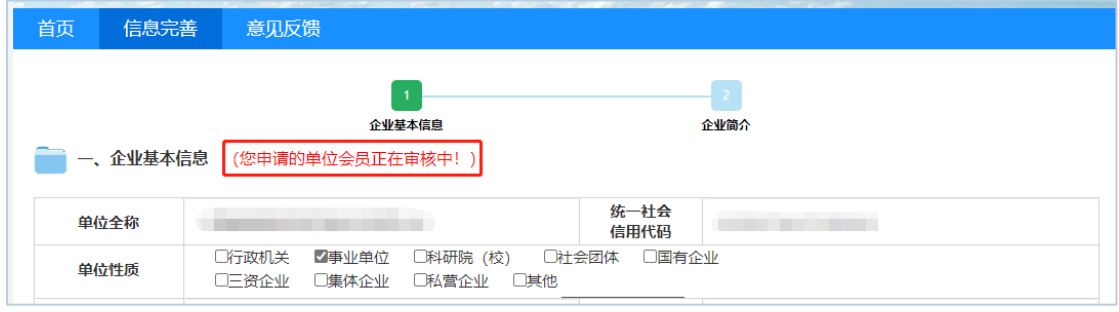

待注册资料审核通过后,若会员需要更新基本信息,更新后需点击'保存'按钮进行保存, 同时可点击页面右上角的'变更记录',点击'详情'可查看会员变更前后的信息。

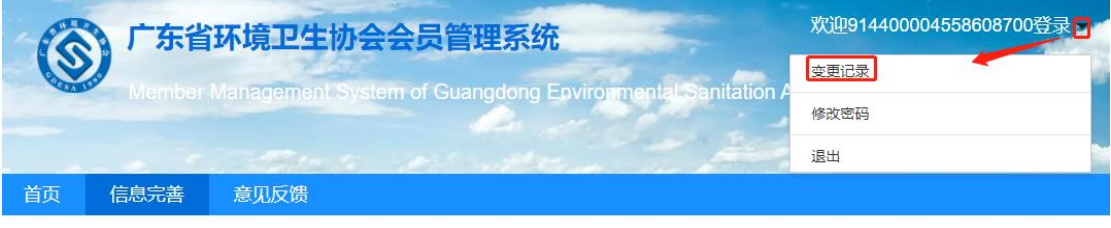

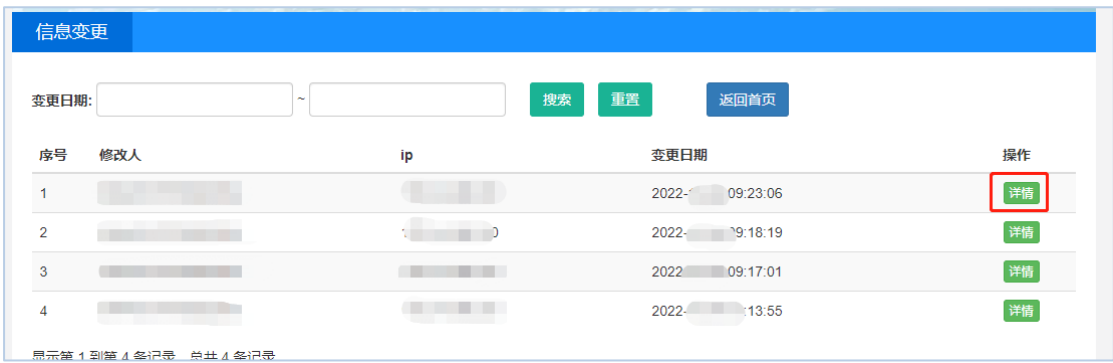

2.3 '意见反馈',点击'发布意见'按钮,可向系统反馈意见,同时 系统管理员回复后,可在该模块查看相关回复内容。

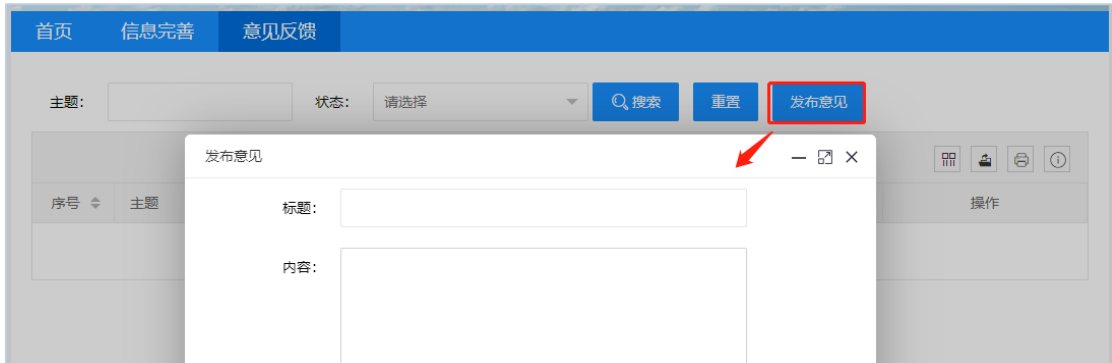

2.4 会员提交注册信息后,待系统后台管理员审核通过后,系统页面 增加"会费缴纳"和"培训管理"两个页面,会员需按照协会章程缴 交会费。

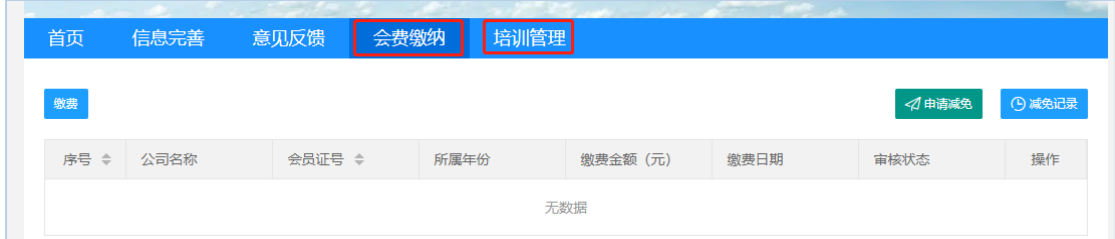

2.4.1 在"会费缴纳"页面点击'缴费',选择待缴费年度,上传相关缴费证明,并填写相关 开票信息后点击提交,等待后台管理员审核。

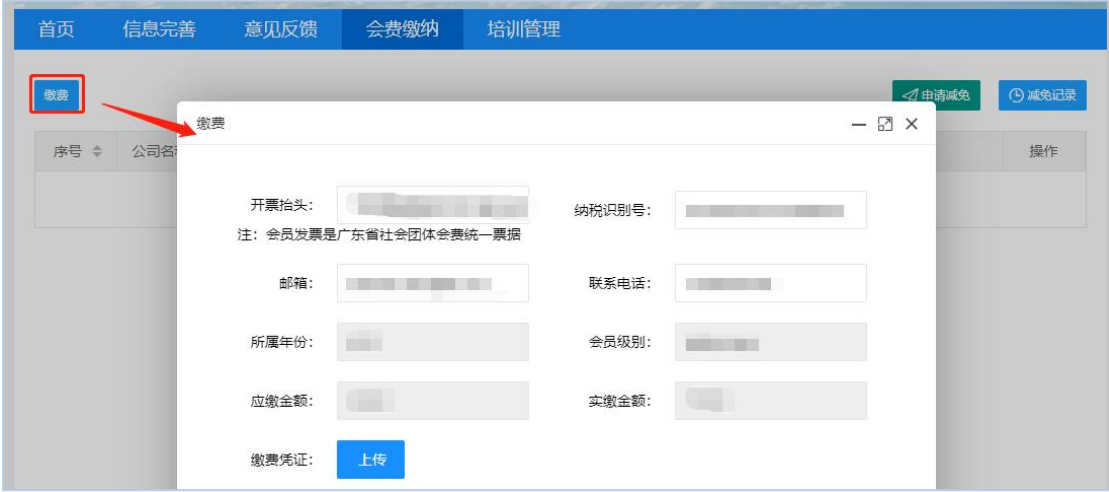

若会员需要补缴会费,点击"缴费"按钮,选择相应年份后按照 2.4.1 步骤操作。

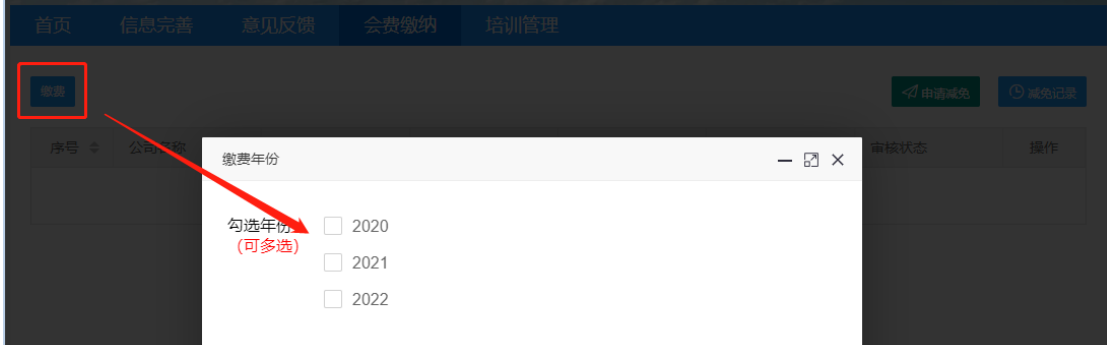

2.4.2 点击'申请减免',选择待缴费年度,填写拟减免金额,并上传会费减免申请书后点击 提交, 等待后台管理员审核。审核结果可在'减免记录'中查看。

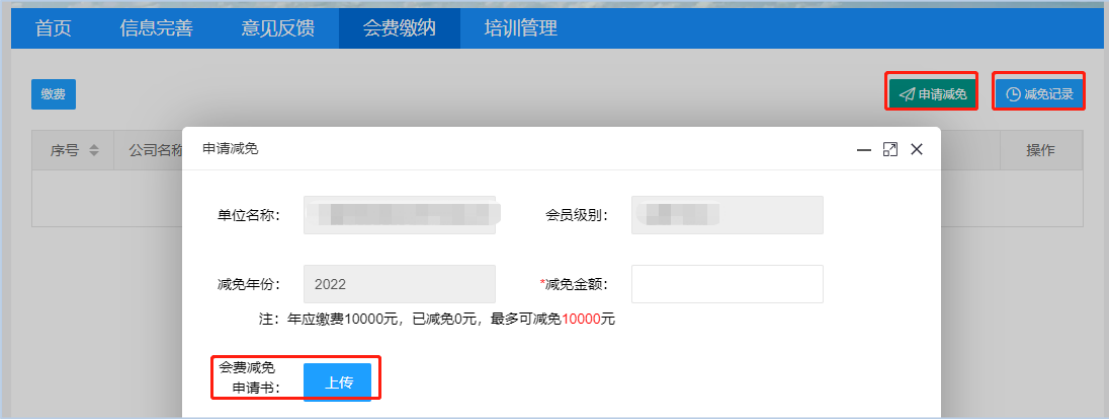

2.5'培训管理',待会员注册信息审核通过后,会员可在该页面完成 培训报名、培训成绩查询。

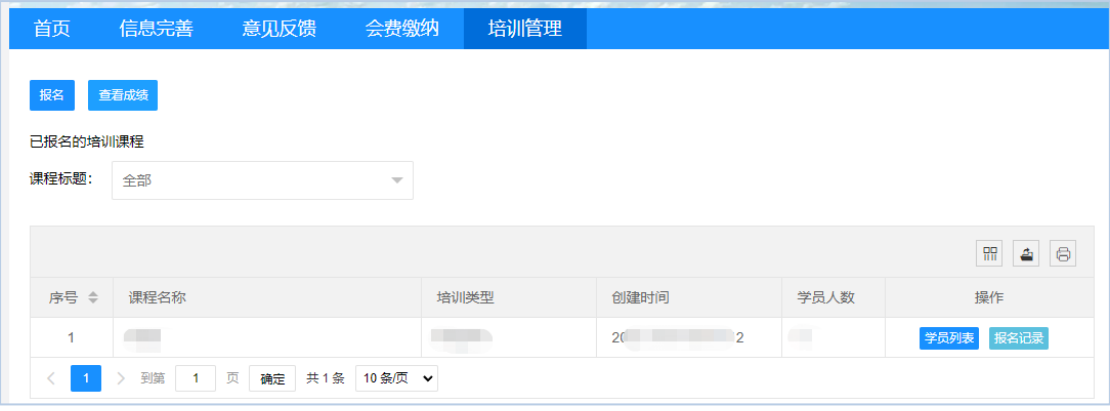

2.5.1 点击'报名',下载培训报名模板,选择'课程标题'选项,然后点击'上传报名'按 钮上传培训人员信息完成报名。

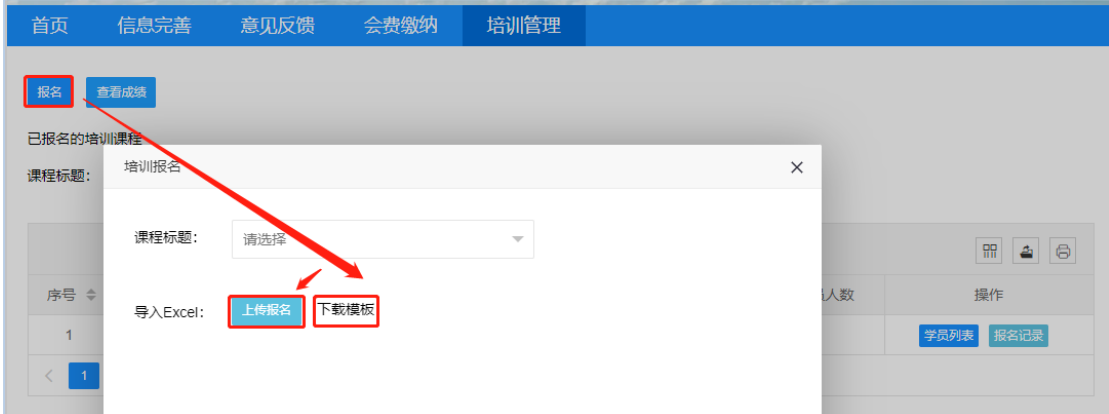

培训报名成功后,可点击报名列表中的'报名记录'按钮,查看培训报名结果;点击报名列 表中的'学员列表'按钮,查看学员的详细信息。

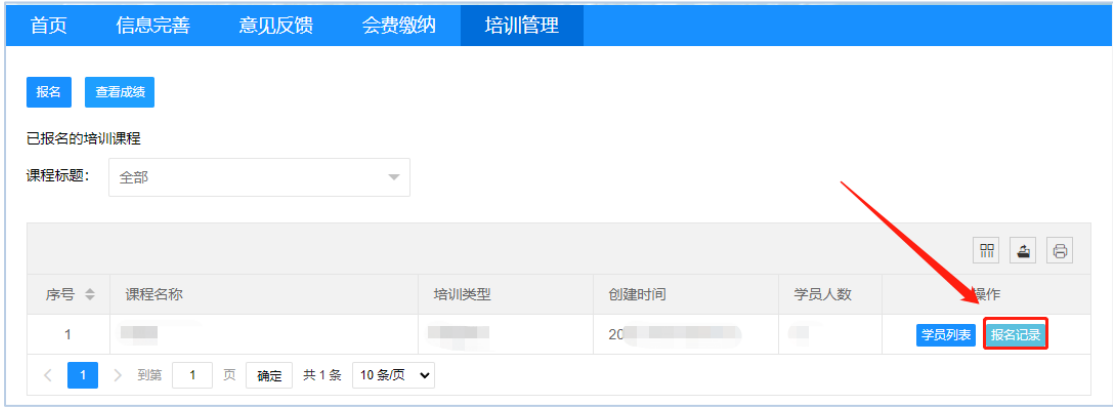

2.5.2 点击'查看成绩',输入学员姓名、身份证号码,可查看学员的培训成绩。

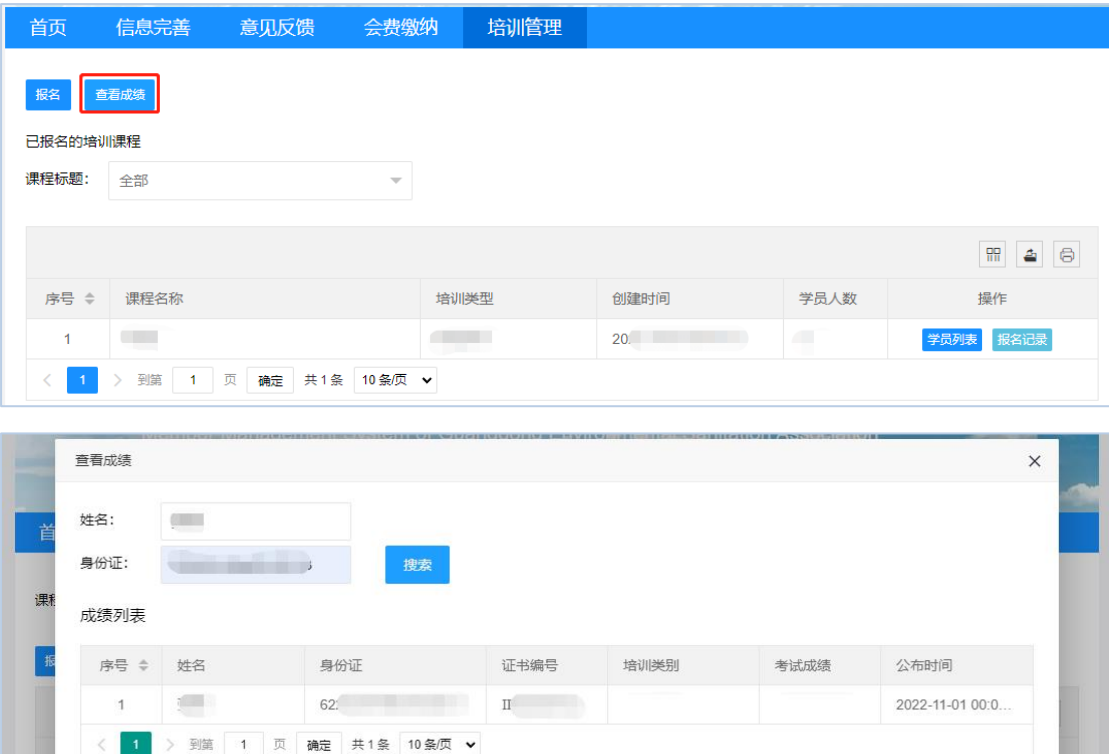